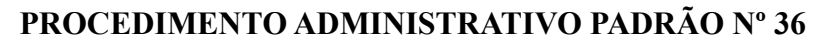

## **ENCAMINHAMENTO DOS RESULTADOS DE TAF**

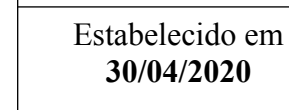

Atualizado em **30/04/2020**

Execução **BBM**

## **I. OBJETIVO**

Este procedimento tem como objetivo fixar os fluxos relativos à tramitação dos testes de aptidão física (TAF) de bombeiros militares, bem como, a conduta a ser tomada por oficiais e praças que venham a ser encarregados de aplicar tais testes e respectivos desdobramentos decorrentes dos resultados obtidos.

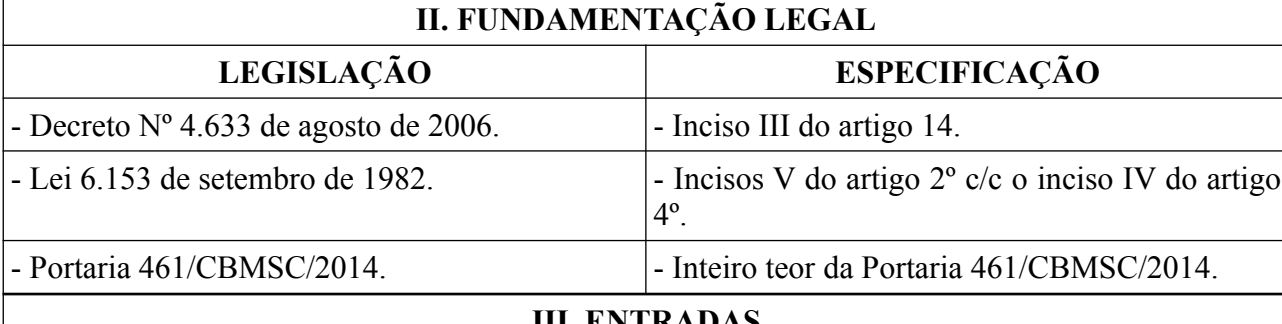

#### **III. ENTRADAS**

3.1 Atos administrativos vinculados à chamada para promoção de oficiais e praças;

3.2 Atos administrativos vinculados a certames de seleção de público interno que contemplem a aplicação de testes físicos.

## **IV. DETALHAMENTO DE ATIVIDADES**

## COMANDANTE DE BBM

4.1 Designar responsável pela avaliação do Teste de Aptidão Física e publicar em Boletim Interno. Tal designação deve levar em conta o que estabelece as alíneas "b", "c", "d" e "e" do item 2-1 das Instruções Provisórias ao Manual de Educação Física do Corpo de Bombeiros Militar de Santa Catarina.

4.2 Assinar digitalmente no SGPe, as peças do processo correspondente ao encaminhamento do TAF, assim que for solicitado pelo B1 do BBM.

## BOMBEIRO MILITAR AVALIADOR

4.3 Realizar o registro de resultados atingidos no Teste de Aptidão Física (TAF) pelos Bombeiros Militares avaliados, em ficha de registro de desempenho, em consonância com as datas estabelecidas na nota de chamada para promoção, ou no Edital/Portaria que motivou sua designação como avaliador.

4.4 Constar na ficha de registro de desempenho, pelo menos, nome e matrícula dos avaliados, resultados obtidos em cada prova com respectivo índice atingido, pontuação geral de cada avaliado, parecer final ("apto" ou "inapto") e nome completo do avaliador mais antigo.

4.5 Entregar a ficha de registro de desempenho com todos os dados preenchidos de forma legível ao B1 do BBM.

4.6 Aguardar a conferência do documento por parte do B1 do BBM e efetuar as devidas correções caso seja evidenciada necessidade. Efetuar a assinatura do documento digital quando solicitado via SGPe.

#### B1 DO BBM

4.7 Receber a ficha de registro de desempenho e conferir se constam todas as informações delimitadas no item 4.2 deste PAP. Efetuar a devolução do documento ao avaliador responsável para correção caso sejam averiguadas informações faltantes ou ilegíveis.

4.8 As fichas de registro de desempenho que cumpram requisitos de tramitação e o respectivo extrato do Boletim Interno que nomeou o avaliador para o TAF deverão ser digitalizados e incluídos em processo digital no SGPe, para tanto:

4.8.1 No menu principal do SGPe deverá selecionar "Cadastro de Processo Digital" e informar:

4.8.1.1 No campo "assunto" usar o código 787 – Planilha;

4.8.1.2 No campo "classe" usar o código 787 – Planilha e selecionar a opção "Próximo";

4.8.1.3 No campo "setor de origem" selecionar a caixa de opção "meu setor";

4.8.1.4 No campo "setor de competência" preencher com "CBMSC/DE/DIEF";

4.8.1.5 No campo "interessado" preencher com o nome do Bombeiro Militar que foi submetido ao TAF. Selecionar a caixa "outros" caso haja mais de um avaliado para inclusão posterior;

4.8.1.6 No campo "detalhamento do assunto" utilizar como base um dos seguintes textos dos exemplos abaixo que melhor se adequar a situação vivenciada:

Ex1: Teste de aptidão física realizado em decorrência da Nota Nº XXX-20-CPP chamada para promoção;

Ex2: Teste de aptidão física realizado em decorrência do Edital de Seleção Nº XXX-20- CBMSC.

4.8.1.7 No campo "Município" selecionar o código correspondente ao município onde foi realizado o TAF.

4.8.1.8 Manter o "Controle de Acesso: Público".

4.8.1.9 Selecionar o botão "Próximo".

4.8.1.10 Conferir todos os dados apresentados, caso haja necessidade de correção selecione "voltar", caso esteja de acordo com as informações selecione "Concluir Cadastro".

4.8.2 Proceder a inclusão da ficha de registro de desempenho e do extrato do BI de designação já digitalizados no processo digital recém criado, efetuando os seguintes procedimentos:

4.8.2.1 Selecionar a opção "Peças";

4.8.2.2 No campo inferior esquerdo selecionar o botão "inserir peças";

4.8.2.3 Escolher a opção "Selecionar um arquivo de meu Computador";

4.8.2.4 No campo "tipo de documento" preencher com código "72 / Planilha";

4.8.2.5 Preencher o "nome" do arquivo;

4.8.2.6 Selecionar o botão "Adicionar arquivo" e fazer o *upload* para o SGPe da planilha de registro de desempenho e do extrato do Boletim Interno ou Portaria que nomeou o avaliador para aplicar o TAF;

4.8.2.7 Selecionar o botão "Próximo";

4.8.2.8 Após confirmar que os documentos foram incluídos como peças do processo digital criado, solicitar a assinatura do avaliador nas fichas de desempenho e do Comandante do BBM no Boletim Interno por meio do botão que encontra-se no canto inferior esquerdo da tela.

4.8.3 Após as peças estarem assinadas o processo estará pronto para encaminhamento à Divisão de Educação Física:

4.8.3.1 A partir da aba "Processo" selecionar o botão "ações" e escolher a opção "Encaminhar";

4.8.3.2 Preencher com o código "3 / para analisar" no campo motivo da tramitação;

O original deste documento é eletrônico e foi assinado utilizando Assinatura Digital SGP-e por CHARLES FABIANO ACORDI em 14/05/2020 às 17:45:01, conforme Decreto Estadual nº 39, de 21 de fevereiro de 2019.<br>Para verificar a O original deste documento é eletrônico e foi assinado utilizando Assinatura Digital SGP-e por CHARLES FABIANO ACORDI em 14/05/2020 às 17:45:01, conforme Decreto Estadual nº 39, de 21 de fevereiro de 2019<br>Para verificar a **272**

4.8.3.3 Preencher o campo encaminhamento;

4.8.3.4 No campo "Tarefa" selecionar a opção "Encaminhar para outro setor";

4.8.3.5 No campo "Setor" preencher com: CBMSC/DE/DIEF, Divisão de Educação Física;

4.8.3.6 Selecionar o botão "Encaminhar".

4.8.4 As fichas de registro de desempenho e extrato do Boletim Interno, devidamente preenchidos e assinados digitalmente, deverão ser apensados ao processo digital do Sistema de Gestão de Processos Eletrônicos (SGPe) para envio à Divisão de Educação Física (DiEF) em até 03 (três) dias úteis da data de aplicação do TAF, para os casos em que a avaliação física for aplicada para cumprimento de requisitos para a promoção dos avaliados:

4.8.4.1 Quando a aplicação do TAF resultar em inaptidão do avaliado o encaminhamento da informação deverá ser efetuado no dia útil seguinte à execução do teste;

4.8.5 O envio dos processos digitais de que tratam os itens anteriores deverá ser efetuado de forma centralizada, ou seja, os testes realizados nas Companhias, Pelotões e Grupos deverão ser organizados e encaminhados em um único processo digital por meio do B1 da Unidade Operacional.

4.9 Além do envio do processo digital caberá ao B1 do BBM a inclusão do parecer de cada militar avaliado no TAF no Sistema Integrado de Gestão de Recursos Humanos (SIGRH) seguindo os seguintes passos:

4.9.1 Clicar em "Menu do sistema";

4.9.2 Selecionar a opção "Histórico";

4.9.3 Selecionar "Cadastro";

4.9.4 Selecionar a opção "Manter Histórico";

4.9.5 Clicar no botão "Novo" que aparece na janela do sistema;

4.9.6 Fornecer a matrícula do militar para quem se deseja atribuir o resultado do TAF;

4.9.7 Selecione o "Tipo de Histórico" e "Histórico Específico";

4.9.7.1 Para inserir o parecer "Apto no TAF" selecione "Tipo de Histórico": 37; e "Histórico Específico: 3754;

4.9.7.2 Para inserir o parecer "Apto no TAF Alternativo" selecione "Tipo de Histórico": 57; e "Histórico Específico: 3740;

4.9.7.3 Para inserir o parecer "Inapto no TAF" selecione "Tipo de Histórico": 37; e "Histórico Específico: 3780;

4.9.7.4 Caso o militar tenha sido considerado pela respectiva Formação Sanitária inapto para realização do TAF, deverá inserir como "Tipo de Histórico": 37; e no "Histórico Específico": 3756.

4.9.8 Após escolher os devidos históricos selecione o órgão 2802 – Corpo de Bombeiros Militar de Santa Catarina;

4.9.9 Insira a validade do TAF que deverá ter seu início a partir do dia da realização do Teste e a data fim será de 12 meses após;

4.9.10 No campo "Descrição de Histórico" discorrer de forma sucinta sobre o ato administrativo que motivou a realização do TAF e o respectivo parecer emitido pelo avaliador. Recomenda-se seguir os exemplos abaixo:

Ex1: TAF realizado em decorrência do estabelecido na Nota Nº XX-20-CPP. Parecer do Avaliador: APTO;

Ex2: TAF realizado em decorrência do estabelecido no Edital Nº XX-20-CBMSC. Parecer do Avaliador: APTO.

4.9.11 Clique em "Incluir";

4.9.12 Observe se a inscrição "A inclusão foi realizada com sucesso" apareceu no canto superior esquerdo da janela do sistema;

4.9.13 Caso deseje poderá utilizar o link a seguir para visualizar a realização de todo o procedimento descrito: <https://youtu.be/1XPrI14jOK8>;

O original deste documento é eletrônico e foi assinado utilizando Assinatura Digital SGP-e por CHARLES FABIANO ACORDI em 14/05/2020 às 17:45:01, conforme Decreto Estadual nº 39, de 21 de fevereiro de 2019.<br>Para verificar O original deste documento é eletrônico e foi assinado utilizando Assinatura Digital SGP-e por CHARLES FABIANO ACORDI em 14/05/2020 às 17:45:01, conforme Decreto Estadual nº 39, de 21 de fevereiro de 2019<br>Para verificar a

4.9.14 Os prazos para inserção dos resultados de que tratam os itens anteriores no Sistema Integrado de Gestão de Recursos Humanos dependerá de calendário específico delimitado na respectiva Nota, Portaria ou Edital que tenha originado a necessidade de realização do TAF.

DiEF/DE

4.10 Caberá ao chefe da DiEF a análise dos registros contidos nas fichas encaminhadas pelas unidades operacionais, bem como, o arquivamento dos processos digitais utilizando-se o próprio SGPe.

## **V. SAÍDAS**

5.1 Envio dos registros contidos nas fichas de TAFs e Extrato de Boletim Interno com designação de avaliador das unidades operacionais;

5.2 Inclusão dos resultados do TAF na ficha individual de cada BM, no SIGRH.

## **VI. ANEXOS**

6.1 Modelo da Ficha de Registro de TAF Convencional;

6.2 Modelo da Ficha de Registro de TAF Alternativo.

## **VII. ASSINATURA**

Florianópolis-SC, 30 de abril de 2020.

#### $\mathcal{L}_\text{max}$  , and the set of the set of the set of the set of the set of the set of the set of the set of the set of the set of the set of the set of the set of the set of the set of the set of the set of the set of the **CHARLES FABIANO ACORDI - Cel BM** Chefe do Estado-Maior Geral do CBMSC

# **FICHA DE REGISTRO DE TAF CONVENCIONAL – Promoção de xx de xxxxxxxx**

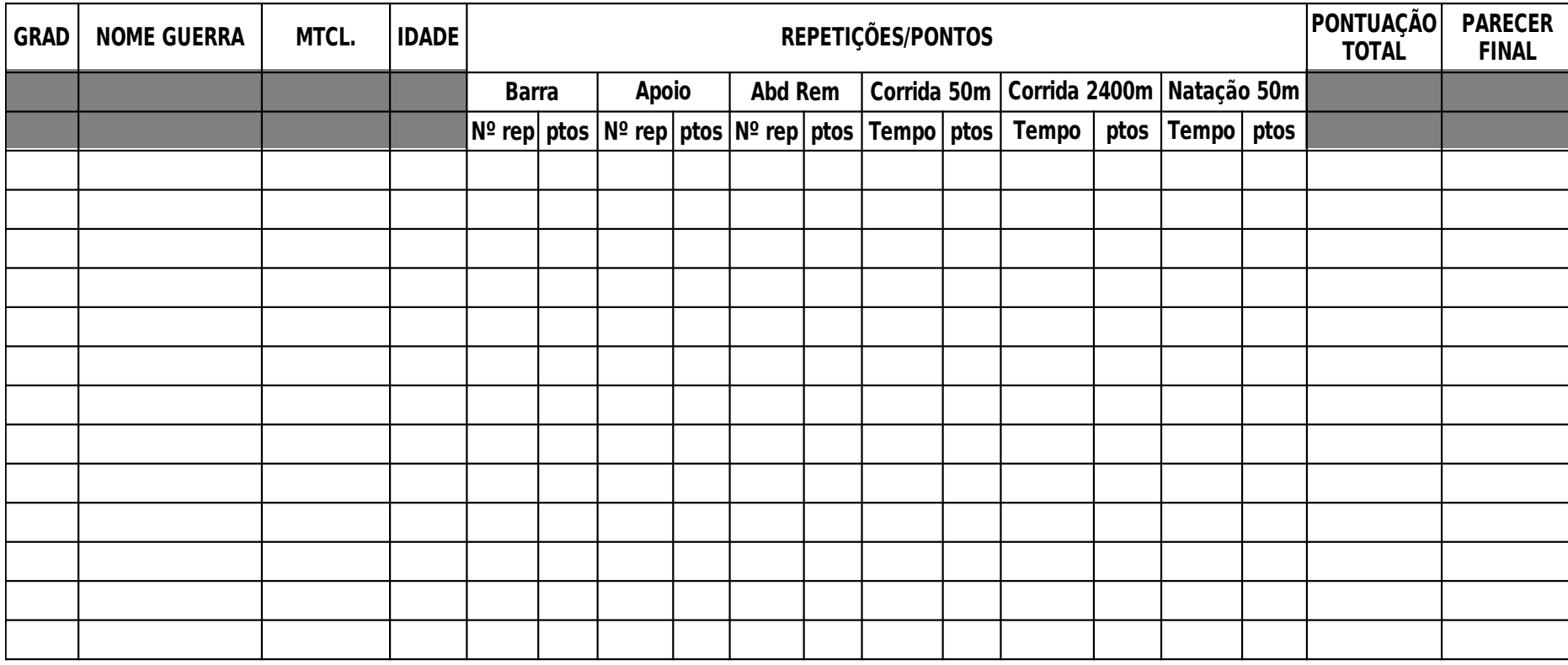

**Luiz Gustavo dos Anjos – Maj BM** Avaliador de Ed. Física

Florianópolis, 12 de julho de 2018

#### **PLANILHA REGISTRO DE TAF ALTERNATIVO – Promoção de xx de xxxxxxxx**

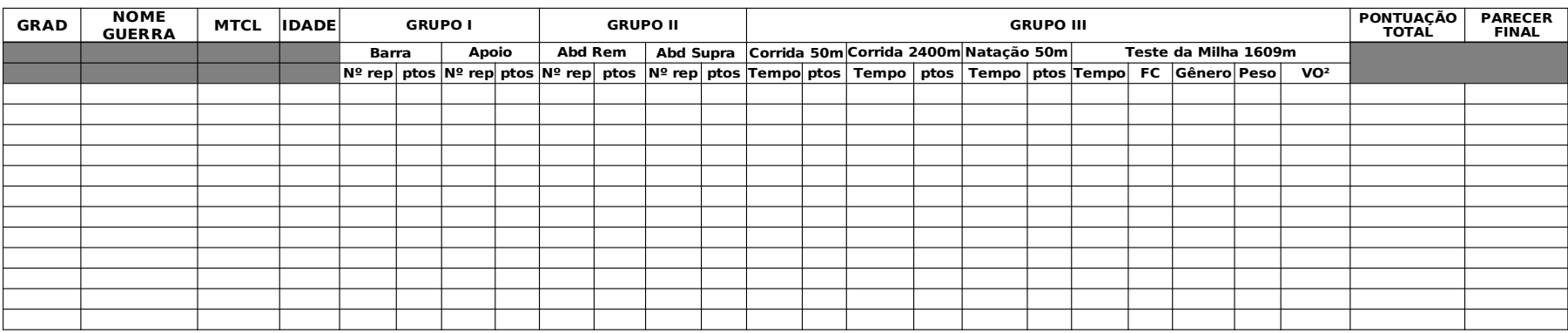

**LUIZ GUSTAVO DOS ANJOS – Maj BM** Avaliador de Ed. Física

Florianópolis, 12 de gosto de 2019.